## Podanie Poznámok k účtovnej závierke podnikateľov

Súčasťou výkazu Účtovná závierka sú Poznámky. Podávajú sa **v elektronickej forme** ako príloha tohto výkazu.

Pre podanie Poznámok z programu OMEGA platí nasledujúci postup:

**1. Vyplnenie Poznámok k účtovnej závierke** cez menu Prehľady – Poznámky k účtovnej závierke.

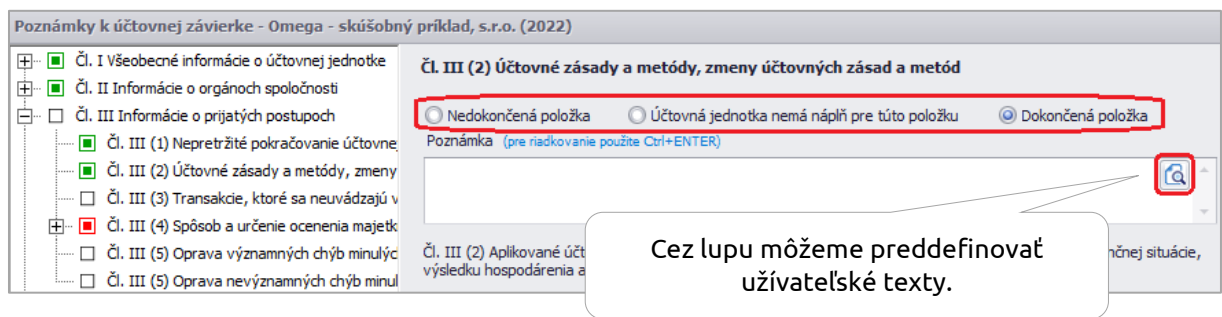

Po vyplnení sú všetky položky označené buď ako dokončená položka (zelený príznak) alebo účtovná jednotka nemá náplň pre danú položku (červená položka).

Poznámky majú rozdielnu štruktúru v závislosti od toho, do akej veľkostnej skupiny je účtovná jednotka zaradená:

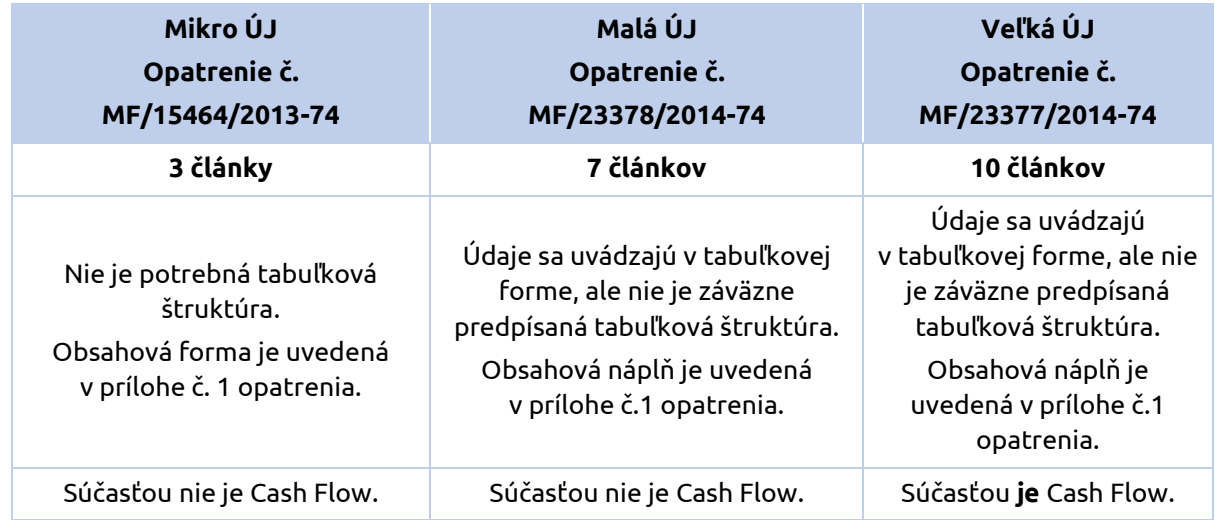

## Skontrolovať **typ účtovnej jednotky** môžeme cez menu Firma – Nastavenie – Všeobecné nastavenia.

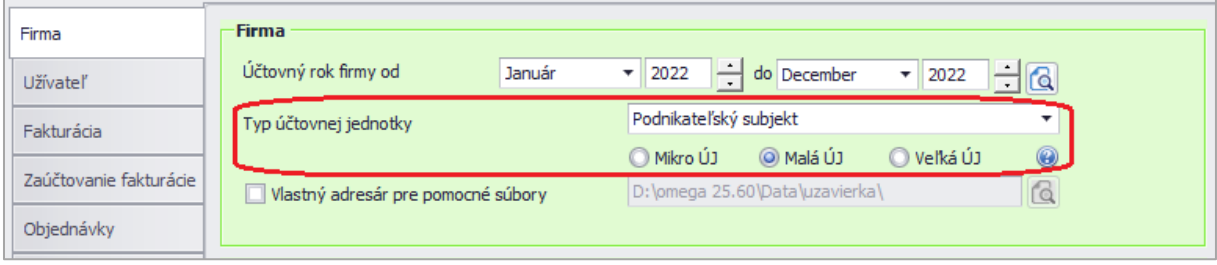

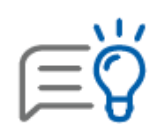

Ak zmeníme typ účtovnej jednotky, je potrebné **zatvoriť a otvoriť firmu**, aby sa **aktualizovala štruktúra poznámok** pre daný typ účtovnej jednotky. Po zmene typu ÚJ **aktualizujeme ostatné výkazy** tým, že spustíme funkciu **Nastav štandard.** Nájdeme ju cez menu Číselník – Výkazy minulého roka – Súvaha/Výkaz ziskov a strát – cez tlačidlo Možnosti.

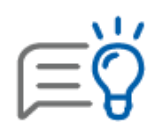

Opatrením MFSR č. MF/011079/2021-74 sa vydali **nové vzory výkazov** účtovnej závierky a **poznámok** pre **neziskové účtovné jednotky** účtujúce v podvojnom účtovníctve. Do minulého roka pozostávalo predpísané originálne tlačivo účtovnej závierky pre neziskové organizácie (NO) iba z prvej stany účtovnej závierky. Zvyšné strany Súvahy a Výkazu ziskov a strát podávala NO ako prílohu v PDF formáte. Od tohto roka pribudli k úvodnej strane predpísaného tlačiva aj ostatné výkazy v štruktúrovanej forme, a to vrátane Poznámok k účtovnej závierke. Aktuálne postupuje NO pri ich podávaní rovnakým spôsobom ako podnikateľský subjekt.

**2. Tlač poznámok** – Poznámky sú súčasťou výkazu Účtovná závierka, preto neobsahujú samostatnú prvú stranu.

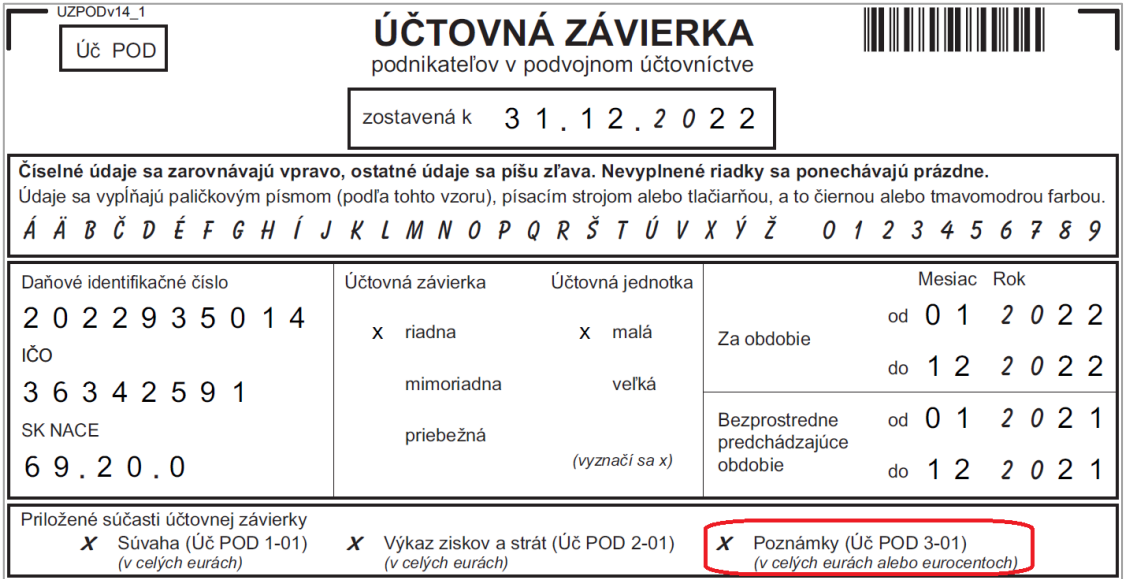

Ostatné strany tlačíme priamo z formulára Poznámky k účtovnej závierke cez menu Prehľady – Poznámky k účtovnej závierke – Tlač. Pomocou tlačidla **Export** vyberieme formát **PDF**.

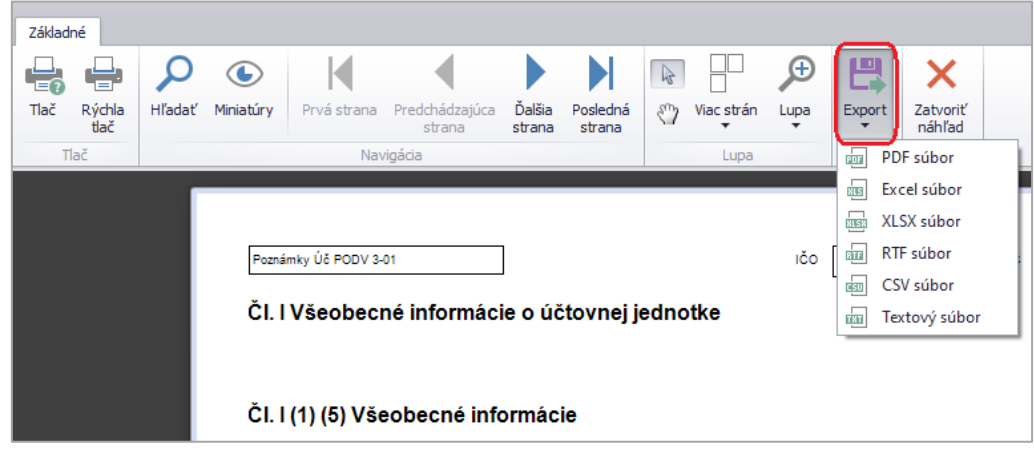

**3.** Posledným krokom je **načítanie poznámok na stránke Finančnej správy SR.** Po prihlásení sa na stránke FS SR, je možné poznámky priložiť ako prílohu k načítanej Účtovnej závierke. V ľavej časti zvolíme **Prílohy** – **Správa príloh** a následne **Pridať novú prílohu z disku**.

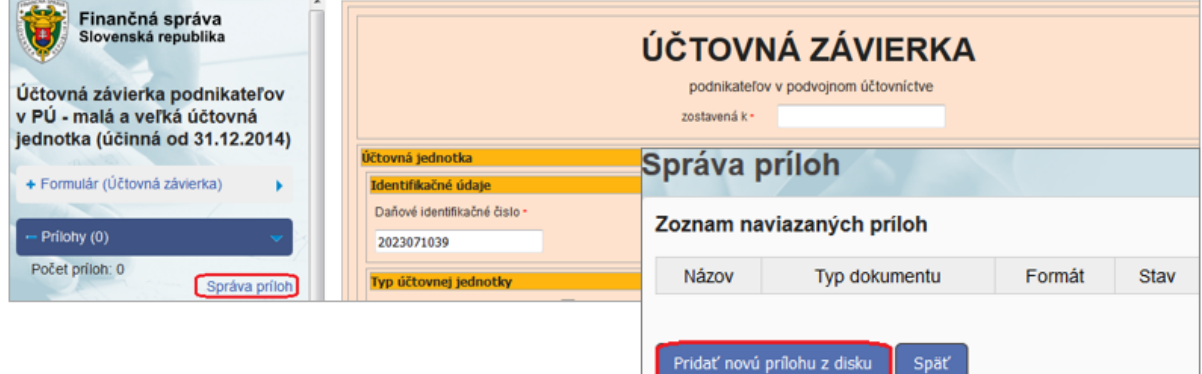